# **brother.**

# Web Connect Guide

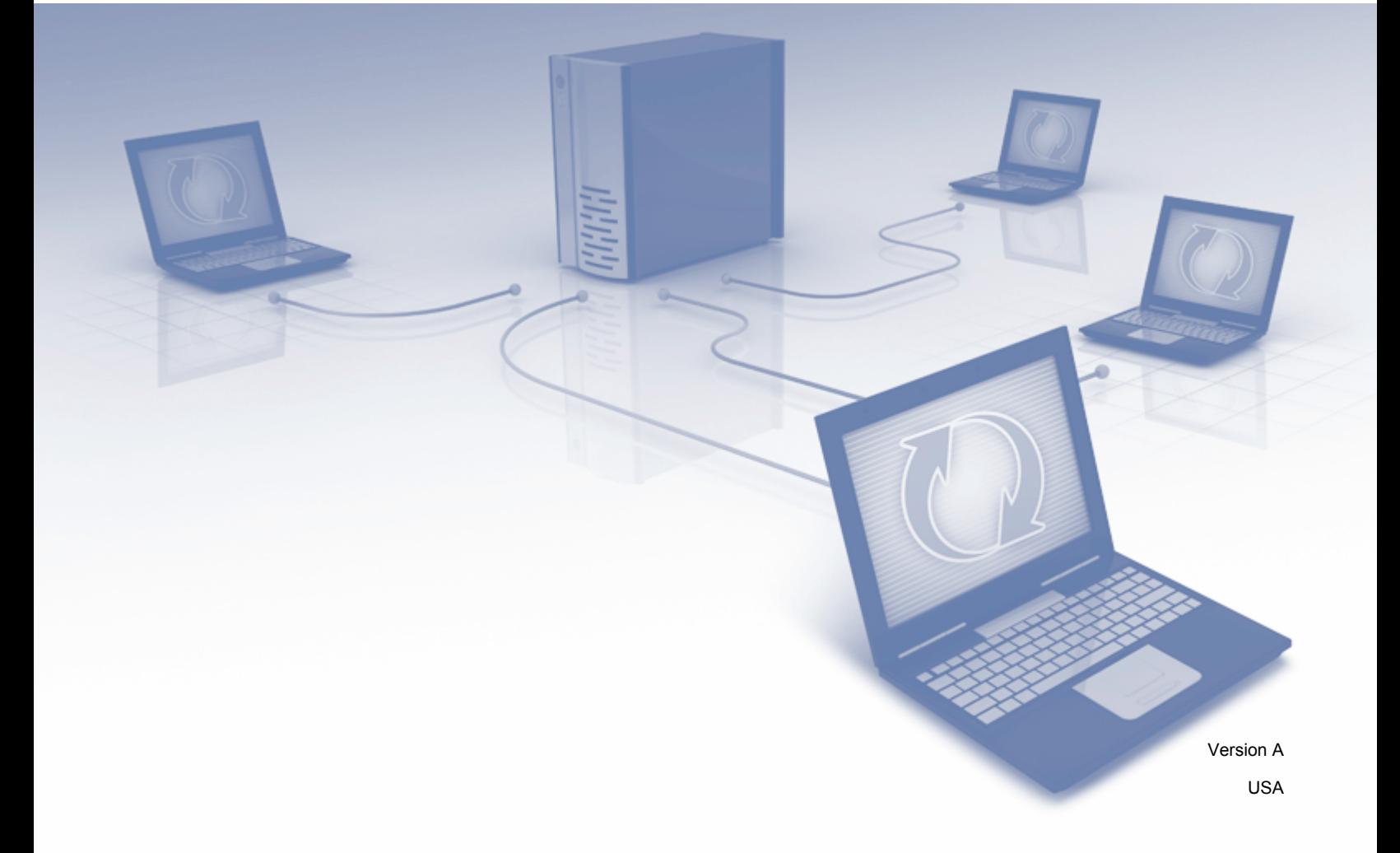

### **Applicable models**

This User's Guide applies to the following models: ADS-1500W.

### **Definitions of notes**

We use the following note style throughout this user's quide:

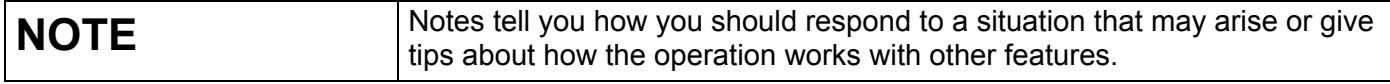

### **Trademarks**

The Brother logo is a registered trademark of Brother Industries, Ltd.

Brother is a trademark of Brother Industries, Ltd.

FLICKR and the FLICKR Dots logo are the trademarks and/or registered trademarks of Yahoo! Inc.

GOOGLE DRIVE and PICASA WEB ALBUMS are trademarks of Google Inc. Use of this trademark is subject to Google Permissions.

EVERNOTE and the Evernote Elephant logo are trademarks of Evernote Corporation and used under a license.

Microsoft, Windows, Windows Vista and SKYDRIVE are either registered trademarks or trademarks of Microsoft Corporation in the United States and/or other countries.

Macintosh is a trademark of Apple Inc., registered in the United States and other countries.

Each company whose software title is mentioned in this manual has a Software License Agreement specific to its proprietary programs.

**Any trade names and product names of companies appearing on Brother products, related documents and any other materials are all trademarks or registered trademarks of those respective companies.**

### **IMPORTANT NOTE**

 Please go to the Brother Solutions Center at<http://solutions.brother.com/> and click Manuals on your model page to download the other manuals, including the Quick Setup Guide and User's Guide, for your model.

© 2013 Brother Industries, Ltd. All rights reserved.

# **Table of Contents**

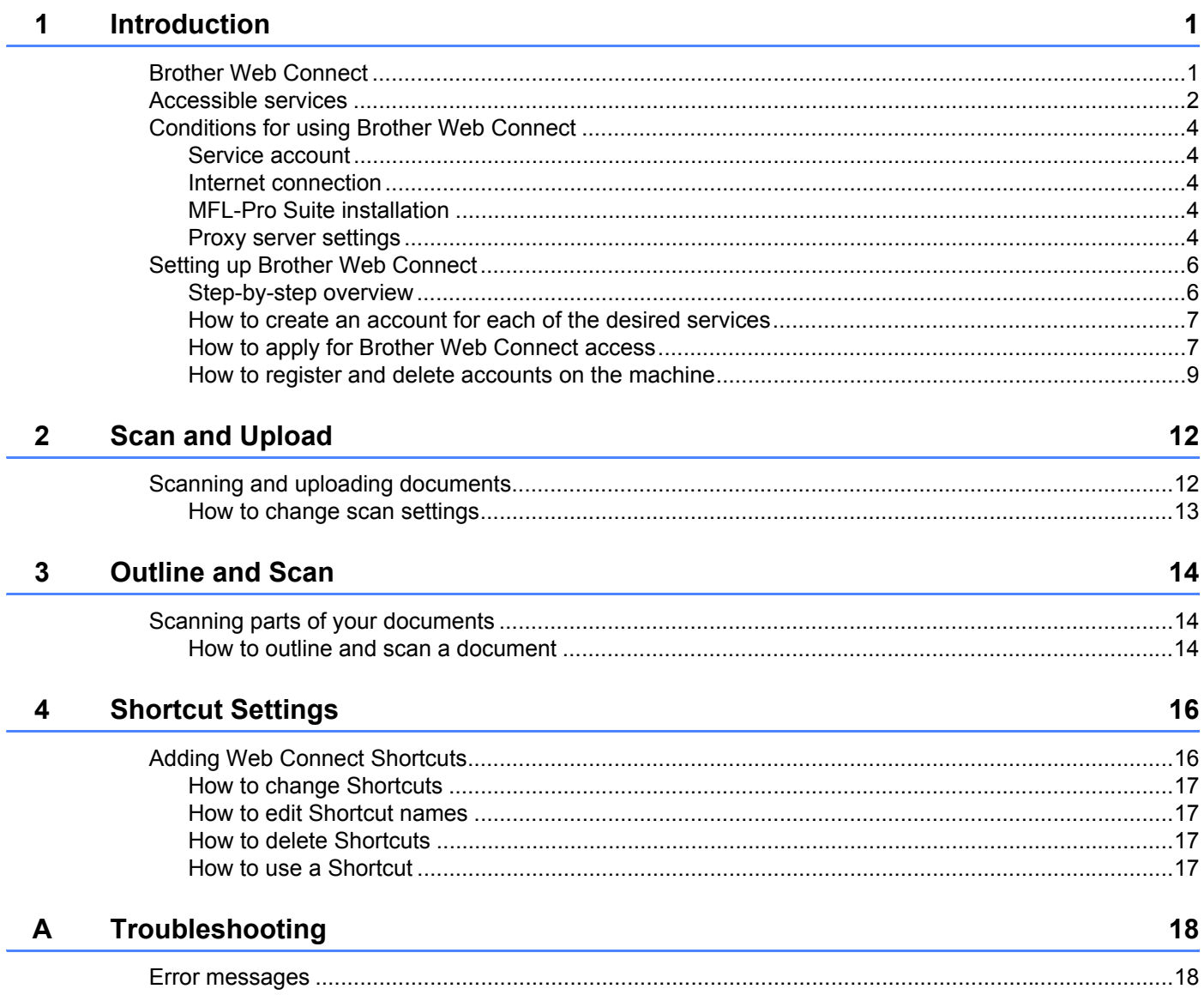

<span id="page-3-0"></span>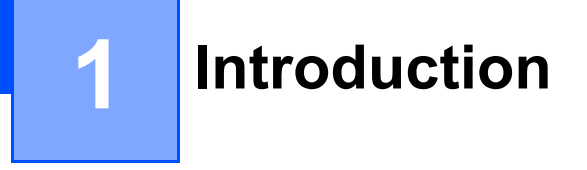

### <span id="page-3-1"></span>**Brother Web Connect <sup>1</sup>**

Certain websites provide services that allow users to upload and view images and files on the website. Your Brother machine can scan images and upload them to many of these services.

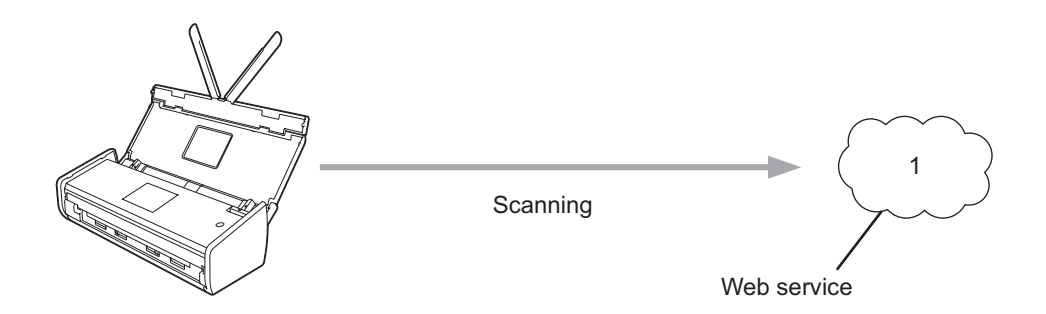

**1 Photos, images, documents, and other files**

### <span id="page-4-0"></span>**Accessible services <sup>1</sup>**

The following services can be accessed from your Brother machine:

■ PICASA WEB ALBUMS™

PICASA WEB ALBUMS™ is an online photo sharing service. Images can be uploaded, organized into albums, and shared with other users.

URL:<http://picasaweb.google.com/>

■ GOOGLE DRIVE™

GOOGLE DRIVE™ is an online document editing and sharing service.

URL:<http://drive.google.com/>

 $\blacksquare$  FLICKR $^{\circledR}$ 

FLICKR® is an online photo sharing service. Images can be uploaded, organized into albums, and shared with other users.

URL:<http://www.flickr.com/>

**FACEBOOK** 

FACEBOOK is a social networking service that also allows images to be uploaded and shared with other users.

URL:<http://www.facebook.com/>

 $\blacksquare$  EVERNOTE<sup>®</sup>

EVERNOTE $<sup>®</sup>$  is an online file storage and managing service.</sup>

URL:<http://www.evernote.com/>

DROPBOX

DROPBOX is an online file storage, sharing and file synchronization service.

URL:<http://www.dropbox.com/>

**<sup>®</sup>** 

 $SKYDRIVE<sup>®</sup>$  is an online file storage, sharing and managing service.

URL:<http://skydrive.live.com/>

BOX

BOX is an online document editing and sharing service.

URL:<http://www.box.com/>

Introduction

For more information about any of these services, refer to the respective service's website. The following table describes which file types can be used with each Brother Web Connect feature:

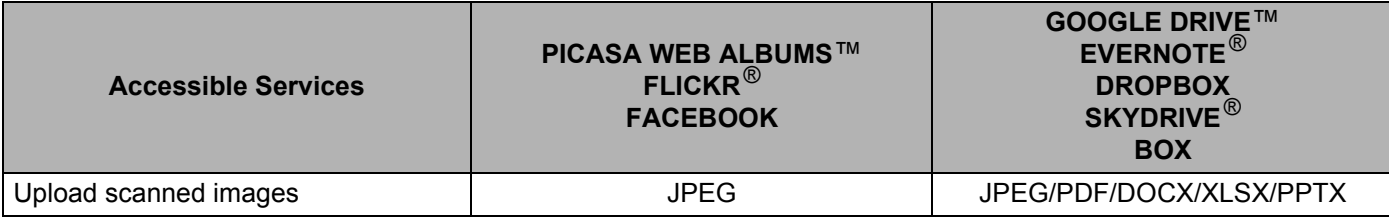

#### **NOTE**

(For Hong Kong, Taiwan and Korea)

Brother Web Connect supports only file names written in English. Files named in the local language will not be uploaded.

### <span id="page-6-0"></span>**Conditions for using Brother Web Connect <sup>1</sup>**

#### <span id="page-6-1"></span>**Service account <sup>1</sup>**

In order to use Brother Web Connect, you must have an account with the desired service. If you do not already have an account, use a computer to access the service's website and create an account.

#### <span id="page-6-2"></span>**Internet connection**

In order to use Brother Web Connect, your Brother machine must be connected to a network that has access to the Internet through a wireless connection. For more information on connecting and configuring your machine, see the Quick Setup Guide included with your machine.

For network setups that use a proxy server, the machine must also be configured to use a proxy server (see *[Proxy server settings](#page-6-5)* on page 4). If you are not sure, check with your network administrator.

#### **NOTE**

A proxy server is a computer that serves as an intermediary between computers without a direct Internet connection, and the Internet.

#### <span id="page-6-3"></span>**MFL-Pro Suite installation <sup>1</sup>**

The initial installation of Brother Web Connect requires a computer that has access to the Internet and has Brother MFL-Pro Suite installed. Follow the steps outlined in the Quick Setup Guide to install MFL-Pro Suite (from the supplied installer DVD-ROM), and configure the machine to be able to scan over your wireless network.

#### <span id="page-6-5"></span><span id="page-6-4"></span>**Proxy server settings <sup>1</sup>**

If the network uses a proxy server, the following proxy server information must be configured on the machine. If you are not sure, check with your network administrator.

- Proxy server address
- Port number
- User name
- Password
- 1 Press
- **2** Press  $\triangle$  or  $\nabla$  to display Network. Press Network.
- $\overline{3}$  Press  $\triangle$  or  $\nabla$  to display Web Connect Settings. Press Web Connect Settings.
- 4 Press Proxy Settings.

#### Introduction

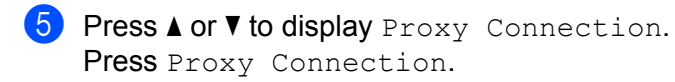

Press On.

 Press the option that you want to set, and then enter the proxy server information. Press OK.

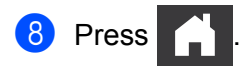

### <span id="page-8-0"></span>**Setting up Brother Web Connect <sup>1</sup>**

(For PICASA WEB ALBUMS™, FLICKR®, FACEBOOK, GOOGLE DRIVE™, EVERNOTE®, DROPBOX,  $SKYDRIVE<sup>®</sup>$  and BOX)

#### <span id="page-8-1"></span>**Step-by-step overview**

Configure the settings using the following procedure:

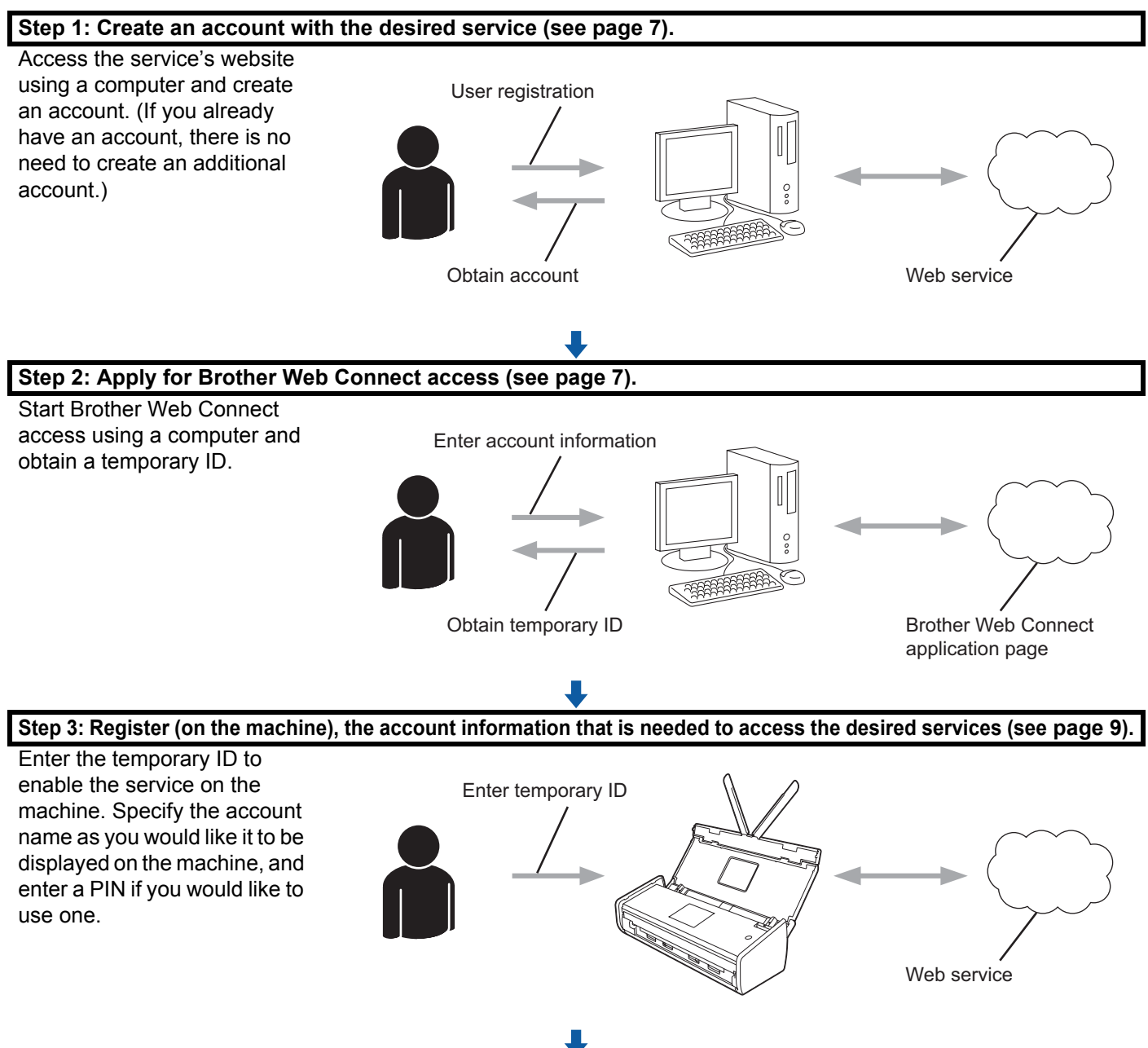

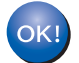

**The machine can now use the service.**

**6**

#### <span id="page-9-2"></span><span id="page-9-0"></span>**How to create an account for each of the desired services <sup>1</sup>**

In order to use Brother Web Connect to access an online service, you must have an account with that online service. If you do not have an account, use a computer to access the website of the service and create an account. After creating an account, log on and use the account once with a computer before using the Brother Web Connect feature. Otherwise, you may not be able to access the service using Brother Web Connect.

If you already have an account, there is no need to create an additional account.

Continue with the next procedure, *[How to apply for Brother Web Connect access](#page-9-3)* on page 7.

#### **NOTE**

You do not need to create an account if you will use the service as a guest. You can use only certain services as a guest. If the service you want to use does not have a guest-user option, you must create an account.

#### <span id="page-9-3"></span><span id="page-9-1"></span>**How to apply for Brother Web Connect access <sup>1</sup>**

In order to use Brother Web Connect to access online services, you must first apply for Brother Web Connect access using a computer that has Brother MFL-Pro Suite installed:

Turn on your computer.

2 Access the Brother Web Connect application web page.

■ Windows<sup>®</sup> XP, Windows Vista<sup>®</sup> and Windows<sup>®</sup> 7

If you have already installed MFL-Pro Suite, choose (**Start**) > **All Programs** > **Brother** > **ADS-XXXXX** (where XXXXX is your model name) > **Brother Web Connect**.

■ Windows $^{\circledR}$  8

Click (**Brother Utilities**), and then click the drop-down list and select your model name (if not

already selected). Click **Use More** in the left navigation bar, and then click **Brother Web Connect**.

#### **NOTE**

You can also access the page directly by typing ["http://bwc.brother.com"](http://bwc.brother.com) into your web browser's address bar.

■ Macintosh

If you have already installed MFL-Pro Suite, click **Go** from the **Finder** menu bar > **Applications** > **Brother** > **Utilities** > **Brother Web Connect**.

#### **NOTE**

You can also access the page directly in the following ways:

- From the supplied DVD-ROM
	- **1** Put the DVD-ROM into your DVD-ROM drive. When it launches, double-click the **Brother Support** icon.
	- **2** Click **Brother Web Connect**.
- From your web browser

Type ["http://bwc.brother.com](http://bwc.brother.com)" into your web browser's address bar.

**3** Choose the service you want to use.

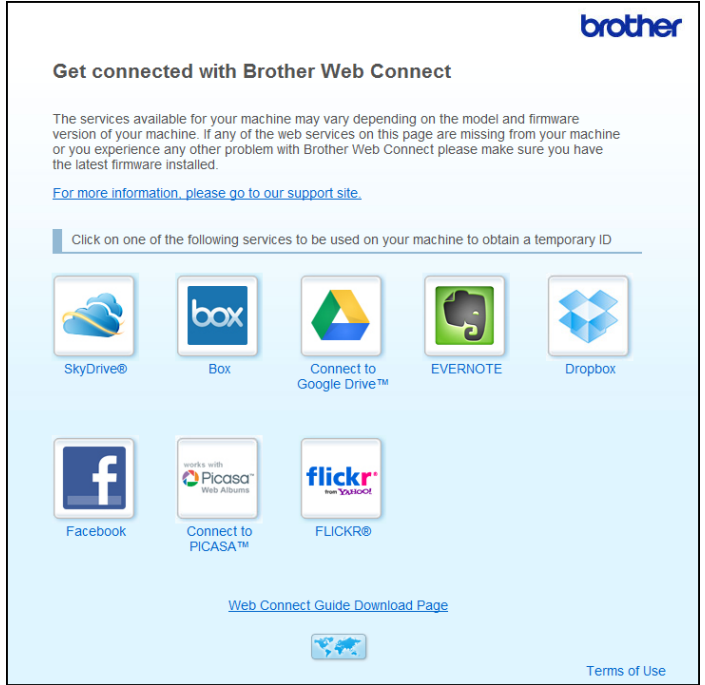

Follow the on-screen instructions and apply for access.

When finished, your temporary ID will be displayed. Make a note of this temporary ID, as you will need it to register accounts to the machine. The temporary ID is valid for 24 hours.

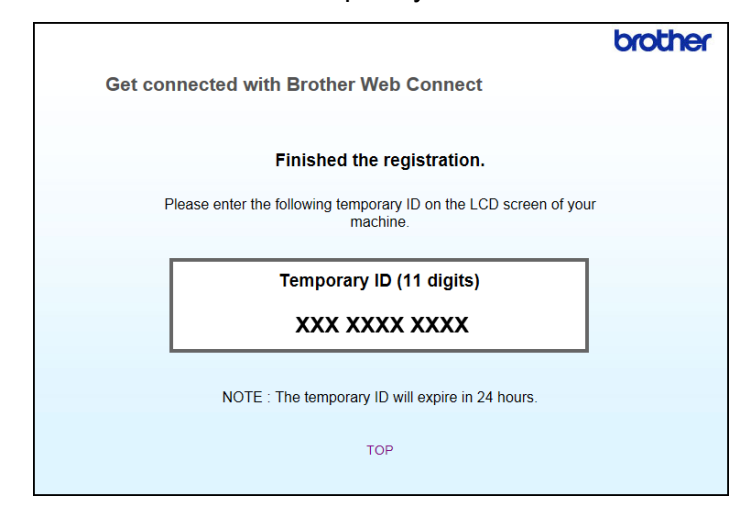

**5** Close the web browser.

Continue with the next procedure, *[How to register and delete accounts on the machine](#page-11-1)*.

#### <span id="page-11-1"></span><span id="page-11-0"></span>**How to register and delete accounts on the machine <sup>1</sup>**

Enter the account information and configure your machine so that it can access the service.

You can register up to 10 accounts on your machine.

#### **Register an account**

- **1** Before you register an account, confirm that the correct date and time are set on the machine's control panel. For more information on setting the date and time, see the User's Guide.
- **2** Press  $\triangleleft$  or  $\triangleright$  to display to Web. Press to Web.
- 3 Information regarding the Internet connection is displayed on the machine's LCD. Read the information and press OK.
- 4 You will be asked if you want to display this information again in the future. Press Yes or No.

#### **NOTE**

Occasionally, updates or announcements about your machine's feature will be displayed on the LCD. Read the information, and then press OK.

**5** Press  $\triangle$  or  $\nabla$  to display the service with which you want to register. Press the service name.

6 If information regarding Brother Web Connect is displayed, press  $QK$ .

#### Introduction

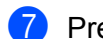

- 7 Press Register/Delete.
- 8 Press Register Account.
- 9) The machine will prompt you to enter the temporary ID you received when you applied for Brother Web Connect access. Press OK.
- <span id="page-12-0"></span>**10** Enter the temporary ID using the LCD. Press OK.

#### **NOTE**

An error message will appear on the LCD if the information you entered does not match the temporary ID you received when you applied for access, or if the temporary ID has expired. Either enter the temporary ID correctly, or apply for access again to receive a new temporary ID (see *[How to apply for Brother Web](#page-9-3)  [Connect access](#page-9-3)* on page 7).

- $\bullet$  The machine will prompt you to enter the account name that you want to be displayed on the LCD. Press OK.
- **B** Enter the name using the LCD. Press OK.
- **13** Do one of the following:
	- $\blacksquare$  To set a PIN for the account, press  $Yes.$  (A PIN can help prevent unauthorized access to the account.) Enter a four-digit number and press OK.
	- If you do not want to set a PIN, press  $No.$
- 14 When the account information you entered is displayed, confirm that it is correct.
	- $\blacksquare$  Press Yes to register your information as entered.
	- **Press No to change any of the information you entered. Go back to step**  $\circled{0}$  $\circled{0}$  $\circled{0}$ **.**
- **E** Account registration is complete. Press OK.

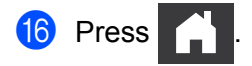

#### **Delete an account <sup>1</sup>**

- **1** Press  $\triangleleft$  or  $\triangleright$  to display to Web. Press to Web.
- 2) If information regarding the Internet connection is displayed on the machine's LCD, read the information and press OK.
- 3 You will be asked if you want to display this information again in the future. Press Yes or No.

#### **NOTE**

Occasionally, updates or announcements about your machine's feature will be displayed on the LCD. Read the information, and then press OK.

- **4** Press  $\triangle$  or  $\triangledown$  to display the service that hosts the account you want to delete. Press the service name.
- 5 Press Register/Delete.
- **6** Press Delete Account.
- **7** Press the accounts that you want to delete. The selected accounts will be indicated by check marks.
- 8 Press OK.
- 9 You will be asked to confirm your selections. Press Yes to delete.
- <sup>10</sup> Account deletion is complete. Press OK.

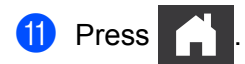

**2**

# <span id="page-14-0"></span>**Scan and Upload**

### <span id="page-14-1"></span>**Scanning and uploading documents <sup>2</sup>**

Your scanned photos and documents can be uploaded directly to a service without using a computer.

When scanning and uploading JPEG or Microsoft<sup>®</sup> Office files, black and white scanning is not available.

When scanning and uploading JPEG files, each page is uploaded as a separate file.

Uploaded documents are saved in an album named "From\_BrotherDevice".

For information regarding restrictions, such as the size or number of documents that can be uploaded, refer to the respective service's website.

For more information about services and supported features, see *[Accessible services](#page-4-0)* on page 2.

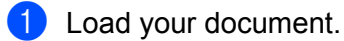

- **2** Press  $\triangleleft$  or  $\triangleright$  to display to Web. Press to Web.
- **3** If information regarding the Internet connection is displayed on the machine's LCD, read the information and press OK.
- 4 You will be asked if you want to display this information again in the future. Press Yes or No.

#### **NOTE**

Occasionally, updates or announcements about your machine's feature will be displayed on the LCD. Read the information, and then press OK.

- **5** Press  $\triangle$  or  $\nabla$  to display the service that hosts the account to which you want to upload. Press the service name.
- **6** Press  $\triangle$  or  $\nabla$  to display your account name, and then press it.
- If the PIN entry screen is displayed, enter the four-digit PIN and press  $OK$ .
- 8 If you are prompted to specify your document's file format, select the file format of the document you are scanning.
- <span id="page-14-3"></span>9 When the Scan Settings screen appears on the LCD, do one of the following:
	- To change scan settings, see *[How to change scan settings](#page-15-1)* on page 13. After changing the scan settings, go to step  $\circled{0}$  $\circled{0}$  $\circled{0}$ .
	- $\blacksquare$  To continue without changing the scan settings, press  $OK$ .
- <span id="page-14-2"></span>**10** If the LCD prompts you to Select a Tag, press the tag you want.
- $\mathbf{H}$  Press OK.

The machine scans the document and starts uploading.

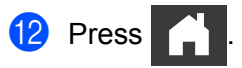

#### <span id="page-15-1"></span><span id="page-15-0"></span>**How to change scan settings <sup>2</sup>**

The Scan Settings screen is displayed before you scan the documents that you want to upload (see step  $\bullet$ on [page 12\)](#page-14-3). Use the  $\triangle$  and  $\nabla$  buttons to scroll through the settings list.

#### **Scan Type**

- **1** Press Scan Type.
- Choose Color or B&W.
- If you do not want to change any other settings, press  $OK$ .

#### **NOTE**

- When scanning and uploading JPEG or Microsoft<sup>®</sup> Office files, black and white scanning is not available.
- When scanning and uploading JPEG files, each page is uploaded as a separate file.

#### **Resolution <sup>2</sup>**

- **1** Press Resolution.
- 2 Choose 150 dpi, 200 dpi, 300 dpi or 600 dpi.
- If you do not want to change any other settings, press  $OK$ .

#### **NOTE**

You cannot choose Resolution for Microsoft<sup>®</sup> Office files. 300 dpi is the default for these files.

#### **Scan Size <sup>2</sup>**

- <sup>1</sup> Press Document Size.
- 2 Choose the size you want.
- $\bullet$  If you do not want to change any other settings, press  $OK$ .

#### **2-sided Scan <sup>2</sup>**

- **1** Press 2-sided Scan on the scan settings screen.
- Choose LongEdge, ShortEdge or Off.
- If you do not want to change additional settings, press  $OK$ .

**3**

## <span id="page-16-0"></span>**Outline and Scan**

### <span id="page-16-1"></span>**Scanning parts of your documents <sup>3</sup>**

When you outline specific areas of a document using a red pen and then scan the document, the outlined areas will be captured and can be processed as images in various ways.

#### **Outline and Scan**

When you use a red pen to outline sections of a document and then scan the document, the outlined areas are extracted and saved to a cloud service as separate JPEG files.

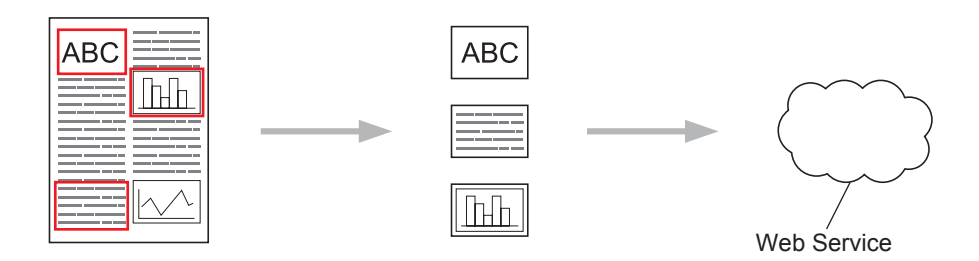

#### **Outlining <sup>3</sup>**

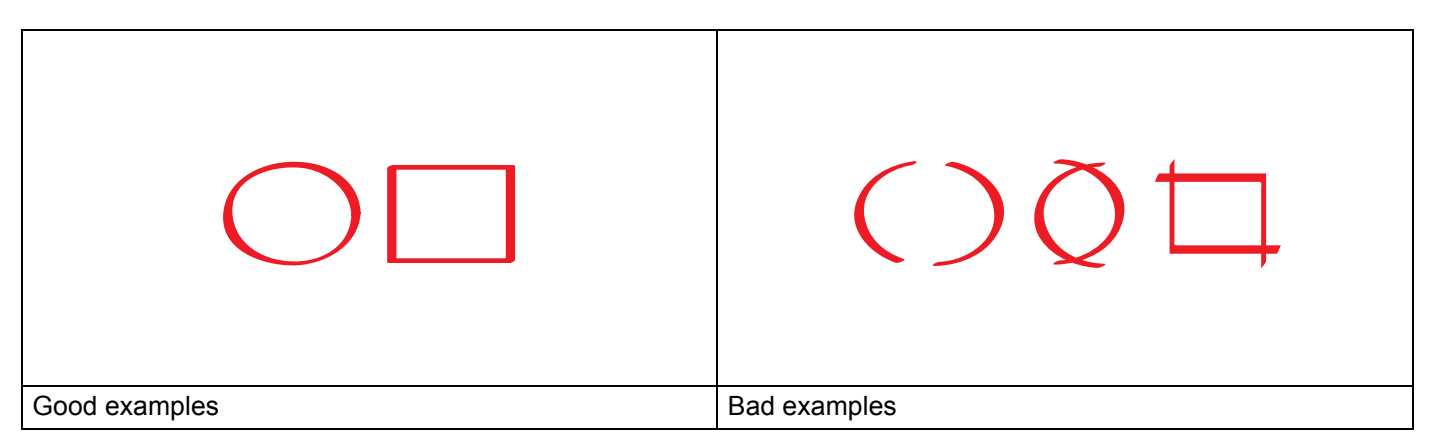

- Use a red pen or marker with a tip width of 0.04-0.39 in. (1.0-10.0 mm), or an extra-fine tip up to an extrathick marker tip.
- $\blacksquare$  The red outline must not be broken and the line must not cross more than once.
- $\blacksquare$  The outlined area must have a length and width of at least 0.4 in. (1 cm).

#### <span id="page-16-2"></span>**How to outline and scan a document <sup>3</sup>**

The areas outlined using a red pen will be extracted from the scanned images.

- Using a red pen, outline the areas of the document that you want to scan.
- Load your document.

**3** Press  $\triangleleft$  or  $\triangleright$  to display to Web. Press to Web. 4 If information regarding the Internet connection is displayed on the machine's LCD, read the information and press OK. 5 You will be asked if you want to display this information again in the future. Press Yes or No. **NOTE** Occasionally, updates or announcements about your machine's feature will be displayed on the LCD. Read the information, and then press OK. 6 Press  $\triangle$  or  $\nabla$  to display Apps. Press Apps. **7** Press Outline&Scan. 8 If information regarding  $\text{Outline8}$ Scan is displayed, read the information and press OK. 9 You will be asked if you want to display this information again in the future. Press Yes or No. **10** Press  $\triangle$  or  $\nabla$  to display the service you want. Press the service name. **A** Press  $\triangle$  or  $\nabla$  to display your account name, and then press it. **B** If the PIN entry screen is displayed, enter the four-digit PIN and press  $\circ$ K. <sup>8</sup> Press the scan size you want. <sup>1</sup> Press OK. The machine starts scanning. **B** Press

**4**

# <span id="page-18-0"></span>**Shortcut Settings <sup>4</sup>**

### <span id="page-18-2"></span><span id="page-18-1"></span>**Adding Web Connect Shortcuts <sup>4</sup>**

Your customized settings for uploading to the following services can be saved as a Web Connect Shortcut on your machine.

- PICASA WEB ALBUMS™
- GOOGLE DRIVE™
- $\blacksquare$  FLICKR $^\circledR$
- **FACEBOOK**
- **FVERNOTE**<sup>®</sup>
- DROPBOX
- **<sup>®</sup>**
- BOX

**Press 1** (Shortcuts).

- $Press$   $+$   $n_{\text{e}gistered}$
- **3** Press  $\triangle$  or  $\nabla$  to display to Web.
- 4 Press to Web.
- 5 If information regarding the Internet connection is displayed on the machine's LCD, read the information and press OK.

#### **NOTE**

Occasionally, updates or announcements about your machine's feature will be displayed on the LCD. Read the information, and then press OK.

- 6 Press  $\triangle$  or  $\nabla$  to display the available services, and then press the desired service.
- **7** Press  $\triangle$  or  $\nabla$  to display your account name, and press it.
- 8 If the PIN entry screen is displayed, enter the four-digit PIN and press  $OK$ .
- **9** Press OK.
- 0 Enter a name for the Shortcut using the Touchscreen. Press OK.
- $\blacksquare$  Press  $OK$  to save your Shortcut.

#### <span id="page-19-0"></span>**How to change Shortcuts <sup>4</sup>**

Web Connect Shortcut settings cannot be changed. Instead, you must delete the Shortcut (see *[How to delete](#page-19-4)  Shortcuts* [on page 17](#page-19-4)), and create a new Shortcut with the settings you need (see *[Adding Web Connect](#page-18-2)  Shortcuts* [on page 16](#page-18-2)).

#### <span id="page-19-1"></span>**How to edit Shortcut names <sup>4</sup>**

- **1** Press **+** (Shortcuts).
- 2 Press  $\triangleleft$  or  $\triangleright$  to display the Shortcut name you want to edit.
- 3 Do one of the following:
	- **Press and hold the Shortcut until the options appear.**
	- $\blacksquare$  Press  $Edit/Delete$ , and then press the Shortcut you want.
- 4 Press Edit Shortcut Name.
- $\overline{5}$  Hold down  $\overline{x}$  to delete the current name, and then enter a new name using the Touchscreen. Press OK.

#### <span id="page-19-4"></span><span id="page-19-2"></span>**How to delete Shortcuts <sup>4</sup>**

- **1** Press **+** (Shortcuts).
- **2** Press  $\triangleleft$  or  $\triangleright$  to display the Shortcut you want to delete.
- <span id="page-19-5"></span>3 Do one of the following:
	- **Press and hold the Shortcut until the options appear.**
	- $\blacksquare$  Press  $Edit/Delete$ , and then press the Shortcut you want.
- $(4)$  Press Delete to delete the Shortcut that you chose in step  $\odot$ . Press Yes to confirm.

#### <span id="page-19-3"></span>**How to use a Shortcut <sup>4</sup>**

- **1** Press **+** (Shortcuts).
- Press  $\triangleleft$  or  $\triangleright$  to display the Shortcut you want to recall.
- **Press the Shortcut.**

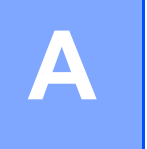

## <span id="page-20-0"></span>**Troubleshooting**

### <span id="page-20-1"></span>**Error messages**

As with any sophisticated office product, errors may occur. If an error occurs, your machine will display an error message. The most common error messages are shown below.

You can correct most errors yourself. If, after reading this table, you still need help, the Brother Solutions Center offers the latest FAQs and troubleshooting tips.

Visit us at <http://solutions.brother.com/>

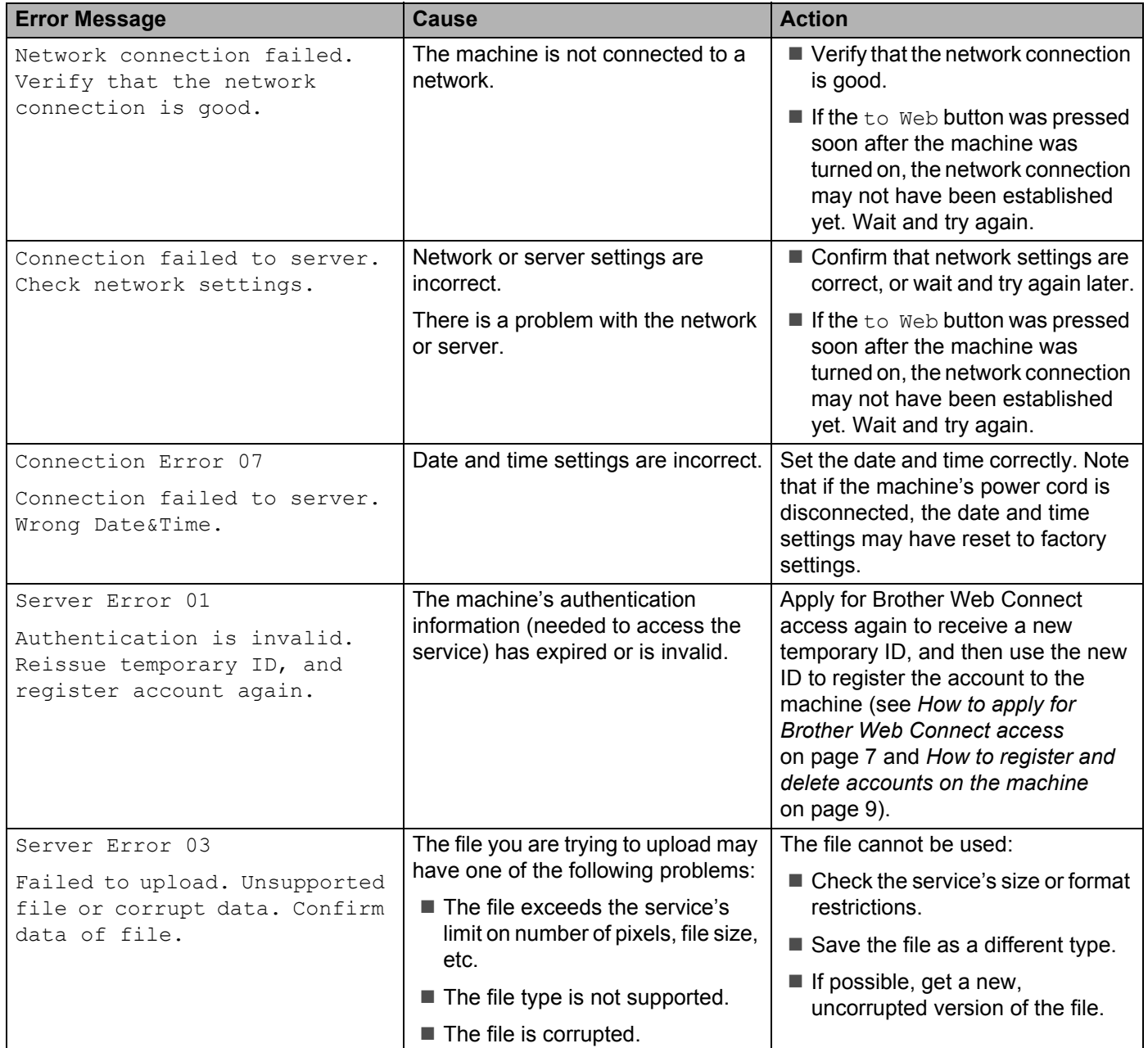

#### Troubleshooting

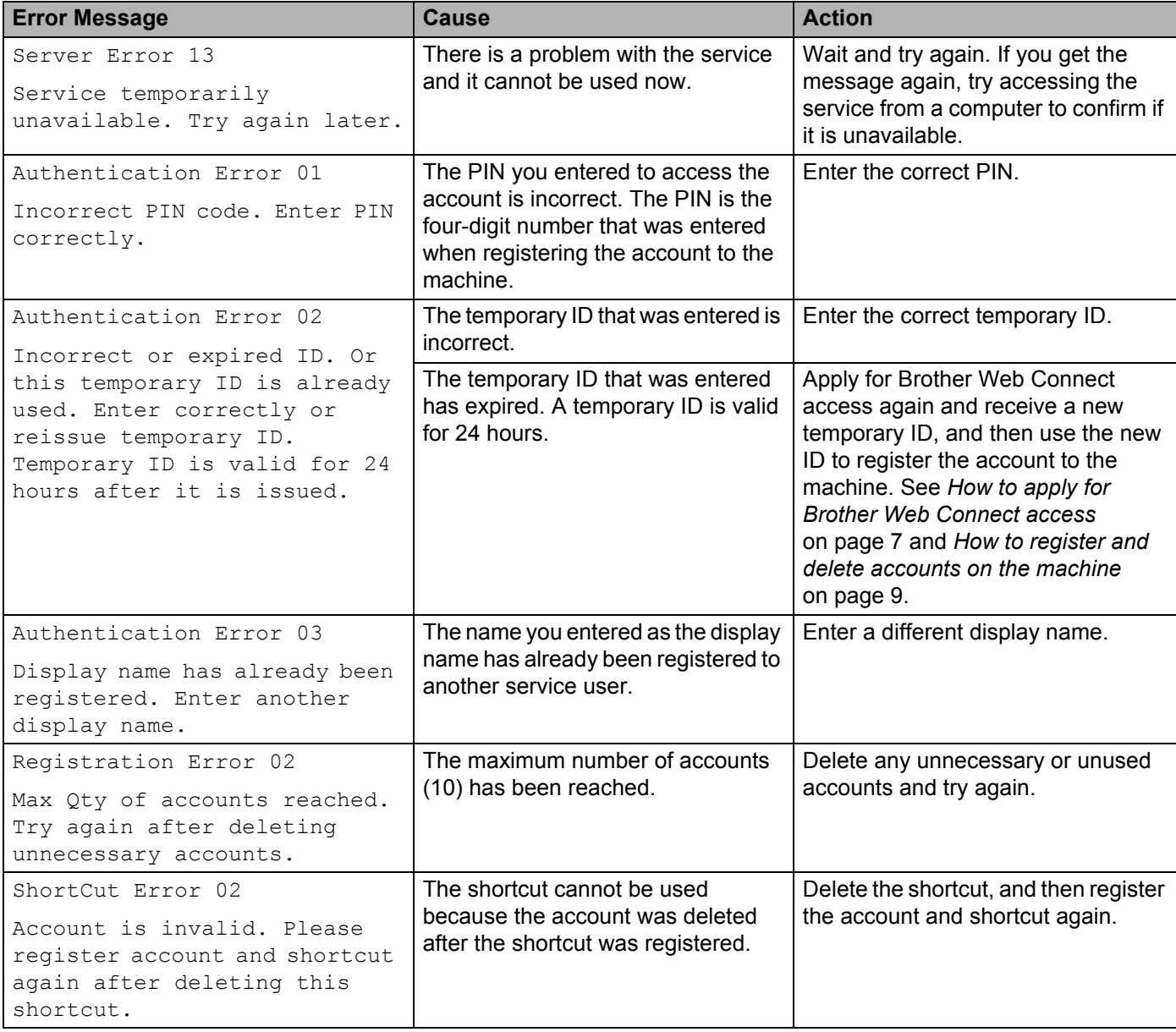

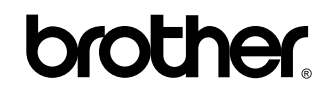

**Visit us on the World Wide Web <http://www.brother.com/>**

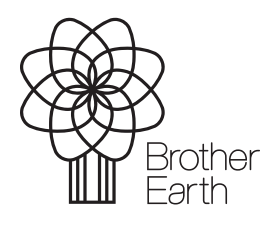

<www.brotherearth.com>